# **Event Log**

This chapter explains how to set and use Event Log.

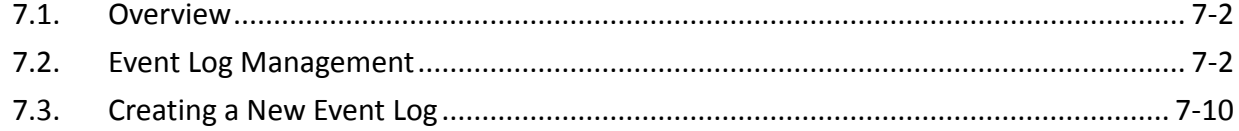

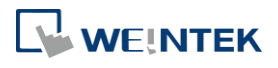

#### **7.1. Overview**

The following are the basic steps to use Event Log:

- *1.* Define event content and trigger condition.
- *2.* Trigger event according to the condition.
- *3.* Save the event log to the specified device.
- *4.* View the process of event by using the relevant objects.

This chapter will explain how to set and use Event Log.

Click the icon to watch the demonstration film. Please confirm your internet connection before playing the film.

#### **7.2. Event Log Management**

Firstly, define the event content then use Alarm Bar  $\overline{\bullet}$ , Alarm Display  $\overline{\bullet}$ , Event Display  $\overline{\bullet}$ objects to view the process of the whole event from triggering→waiting to be processed→ return to normal. The upper limit for the number of event logs is 10000.

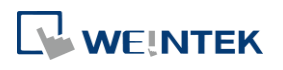

#### $7.2.1.$ **eMT, iE, XE, mTV, iP Series**

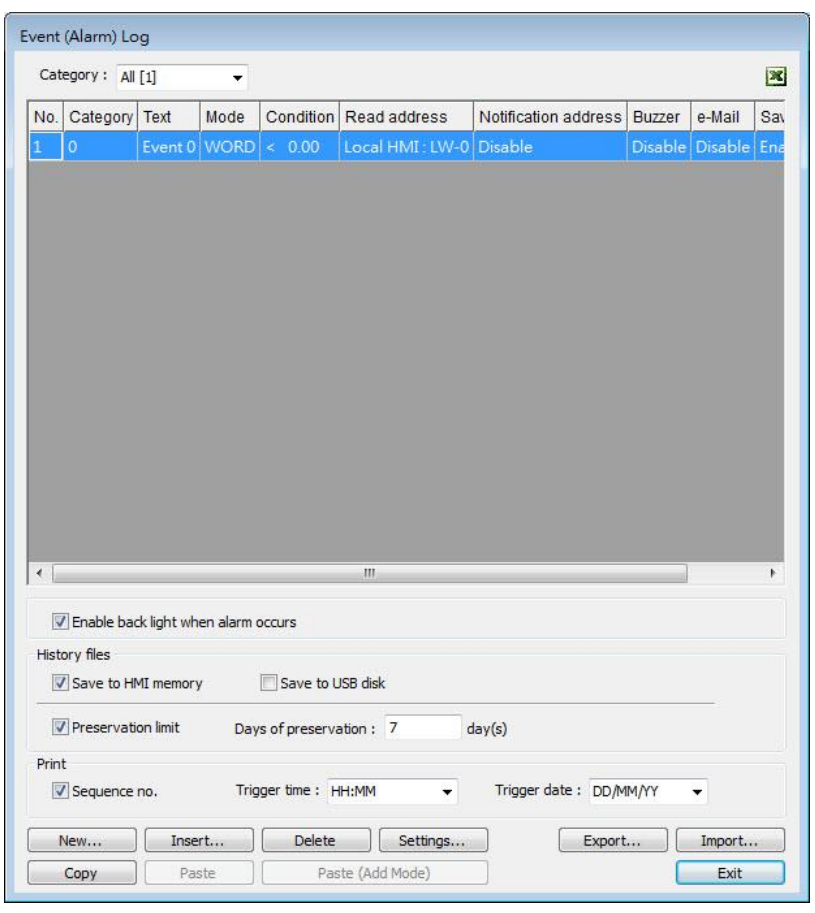

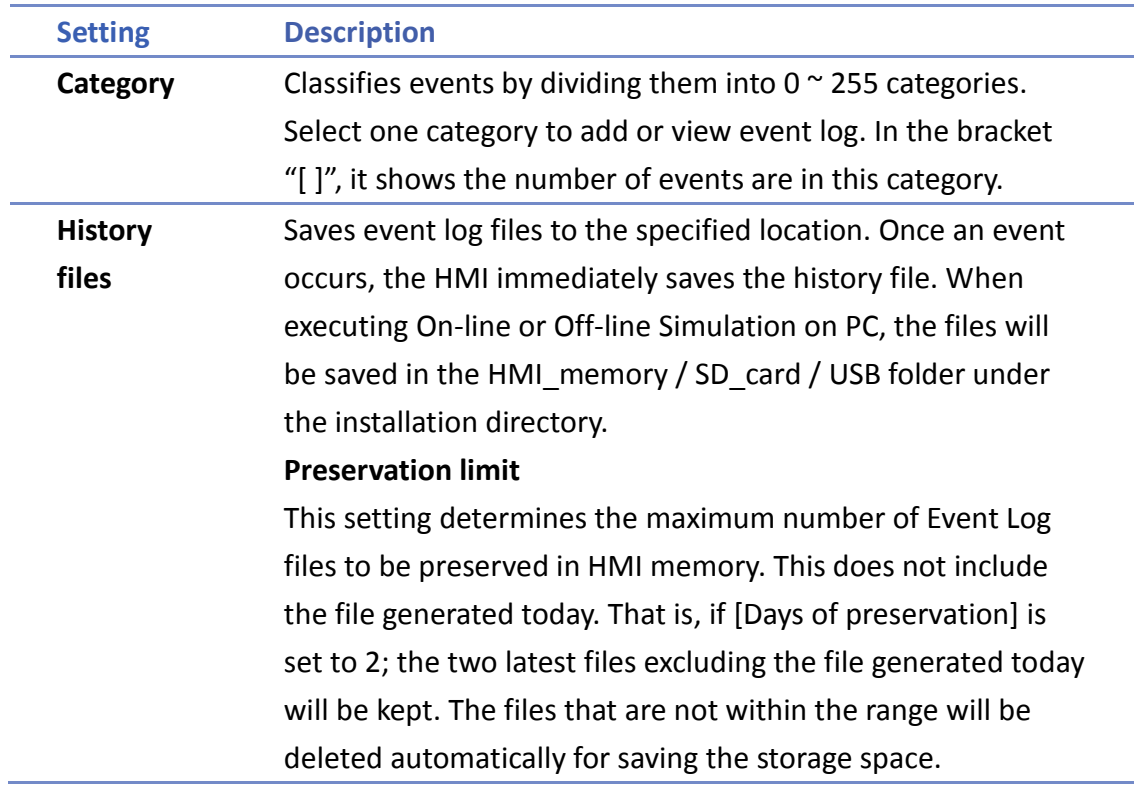

WEINTEK

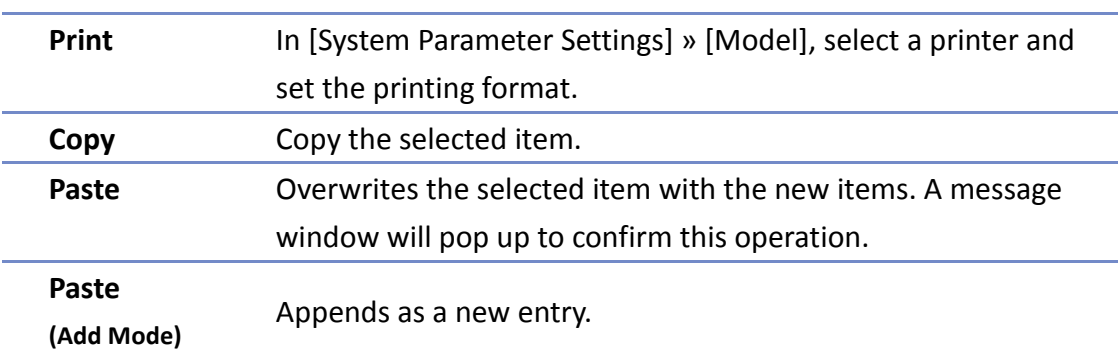

#### **cMT, cMT X Series**

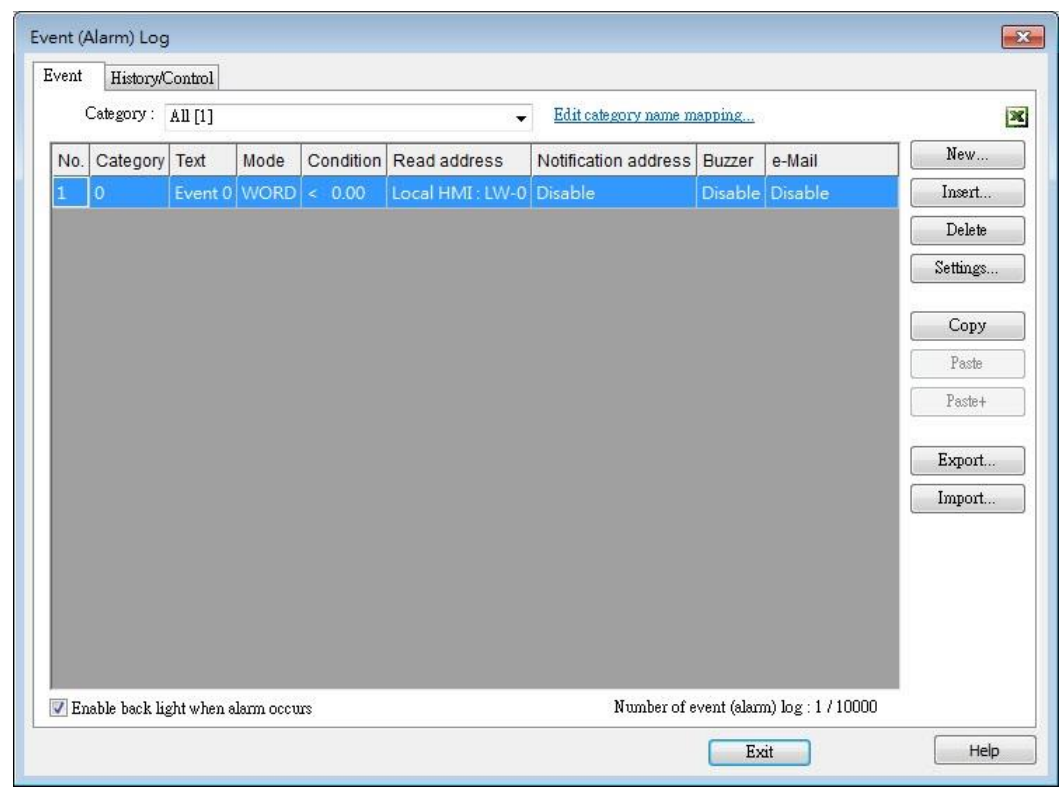

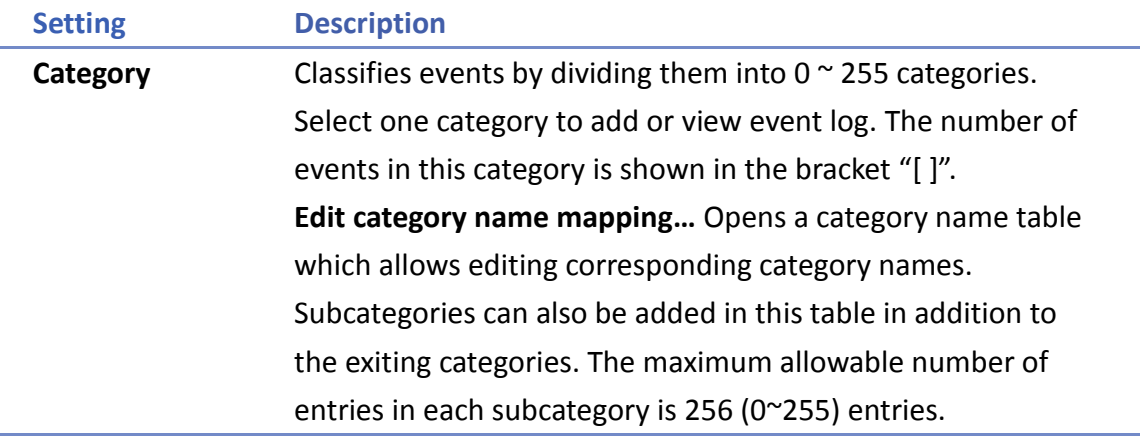

WEINTEK

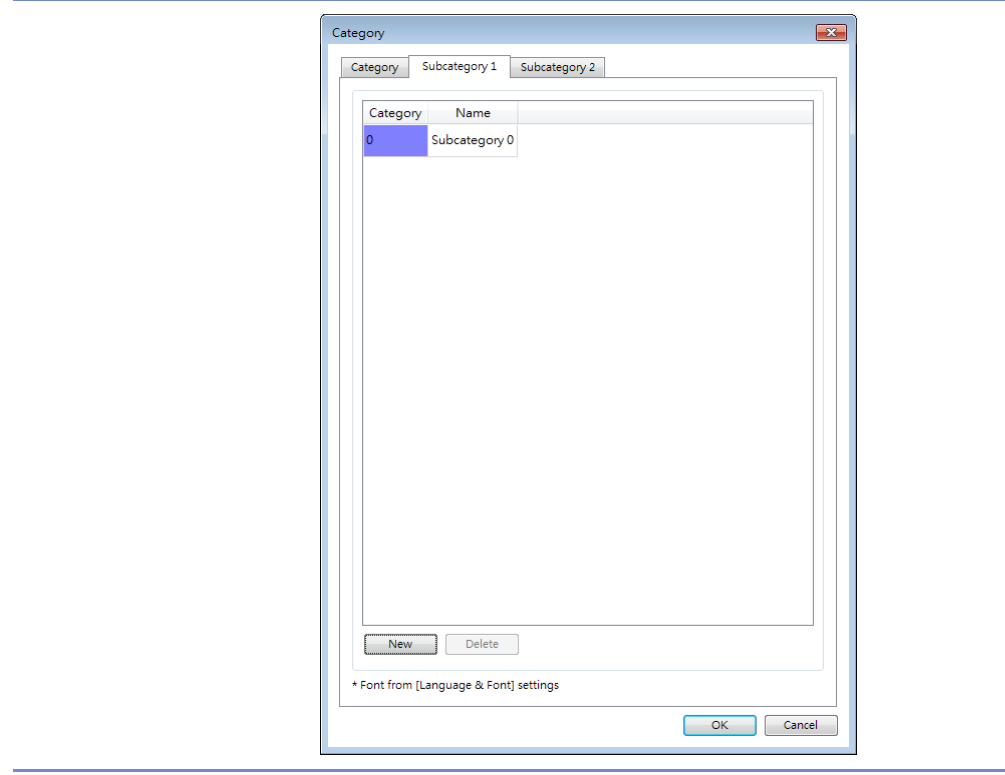

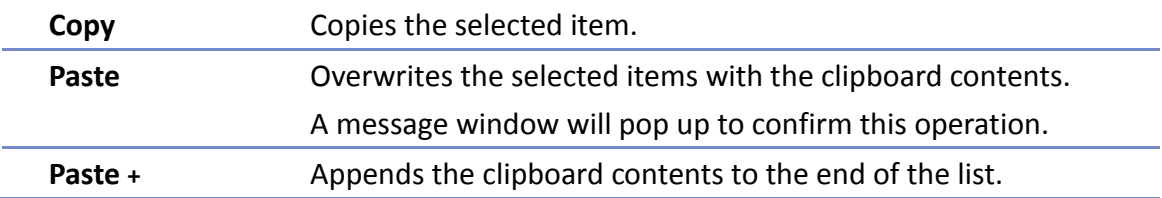

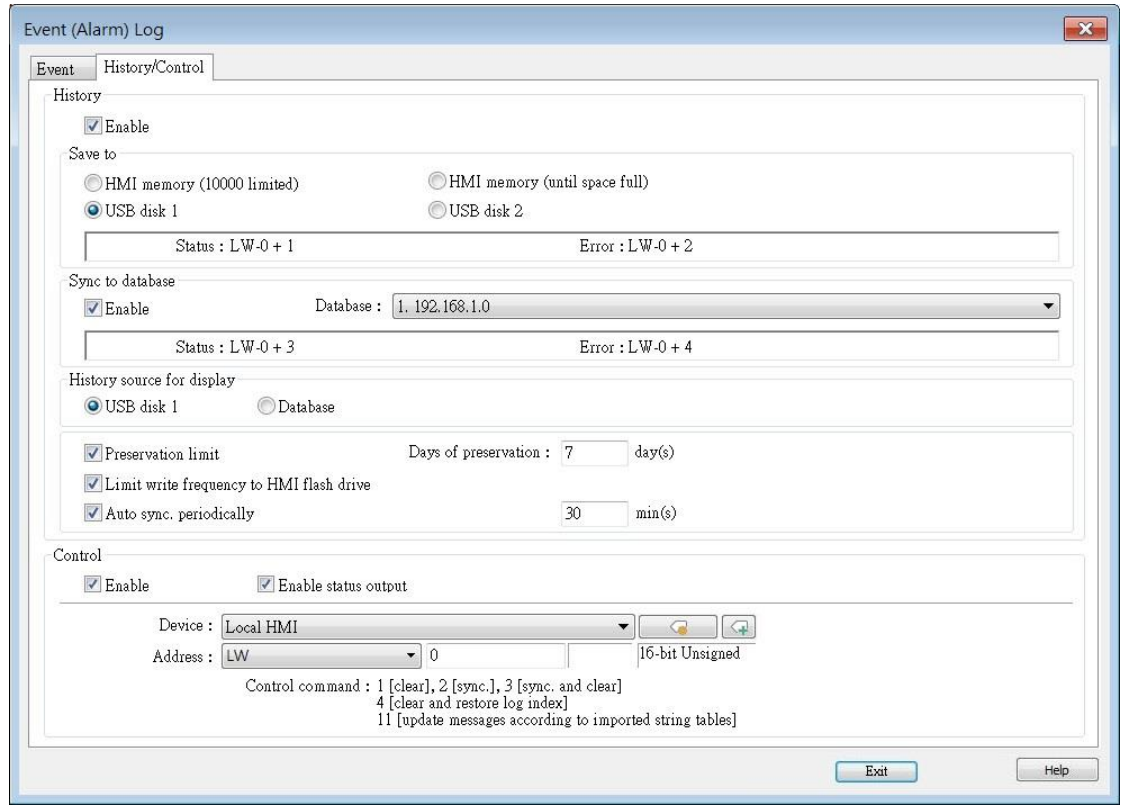

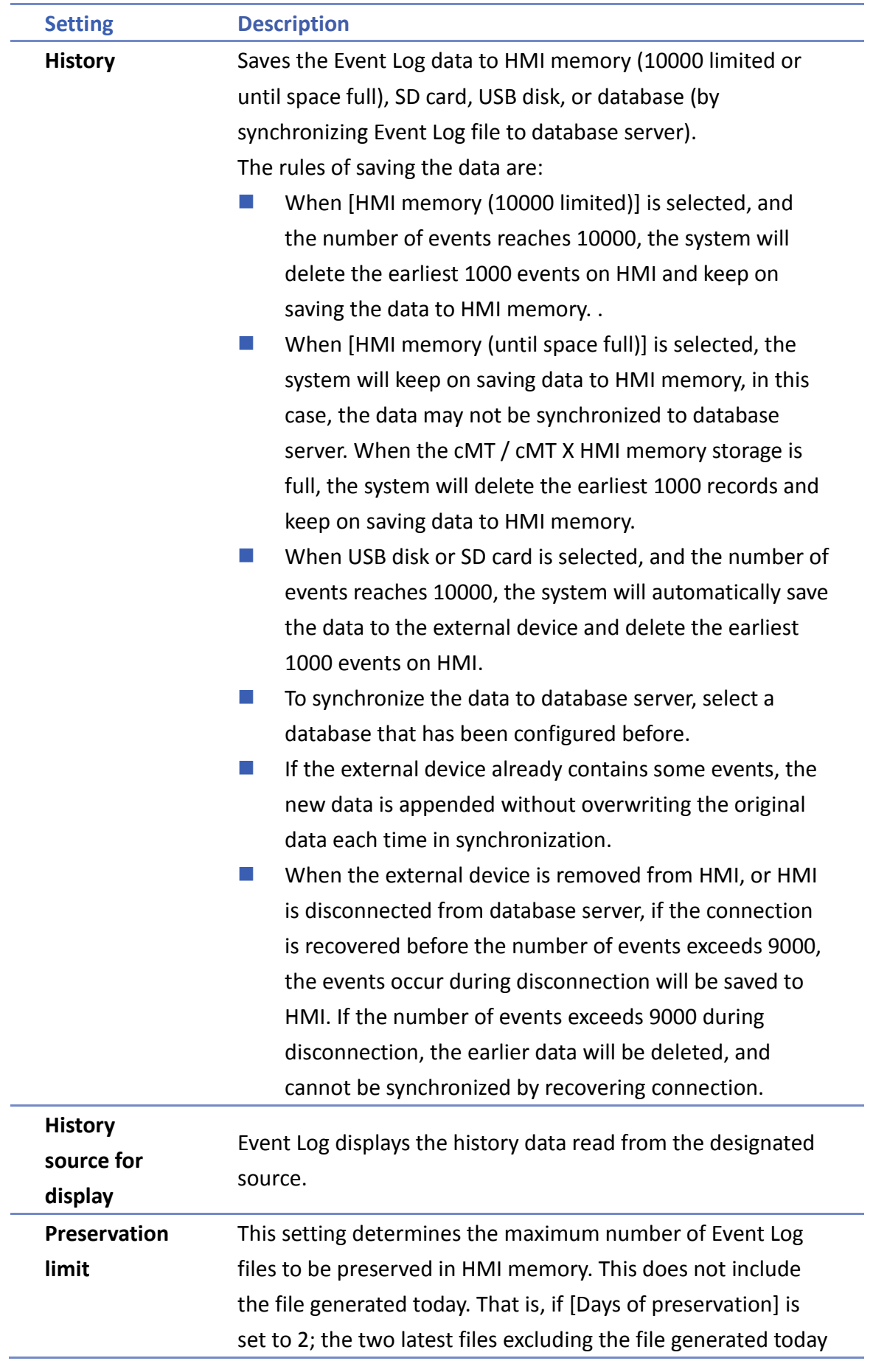

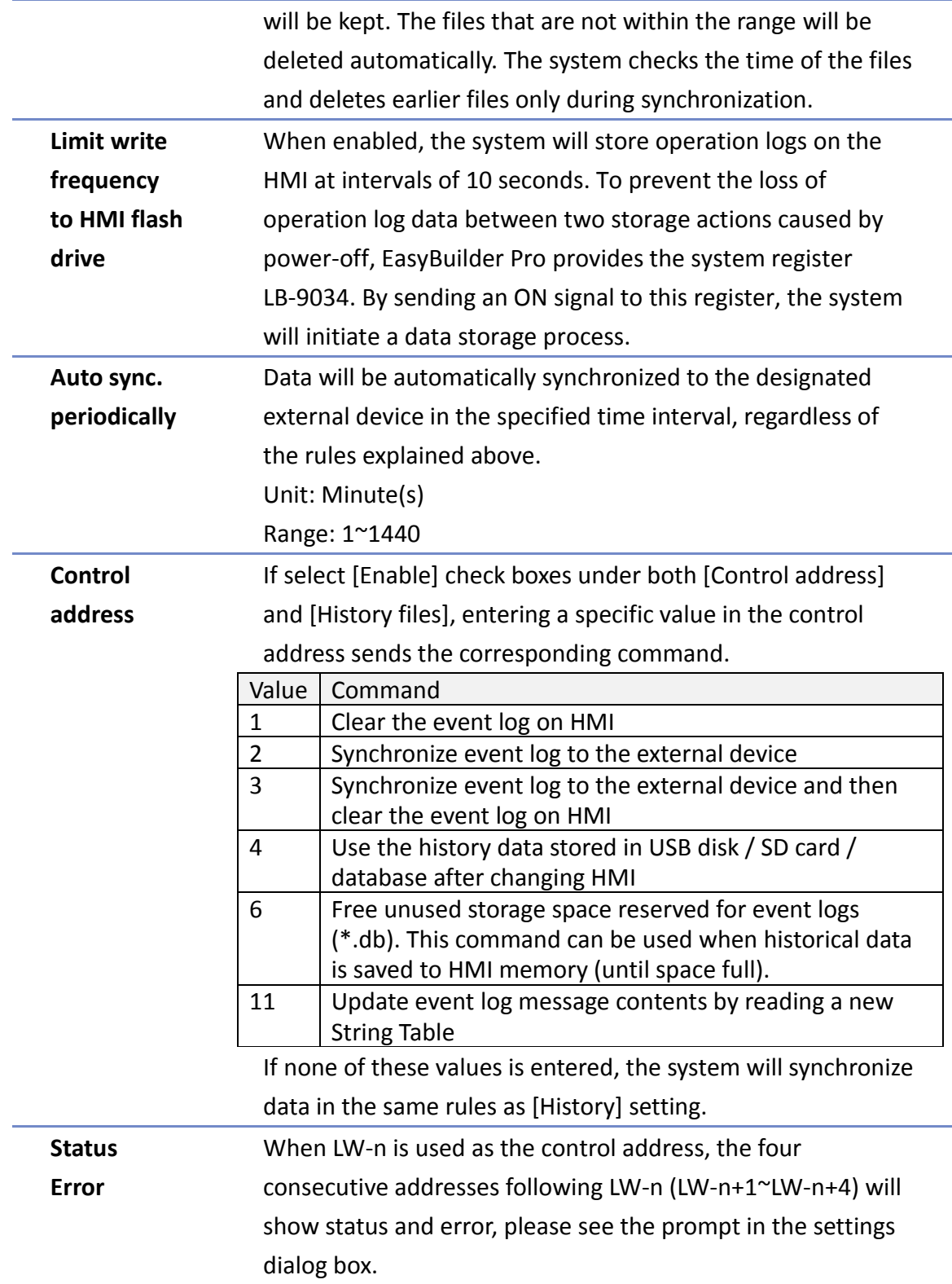

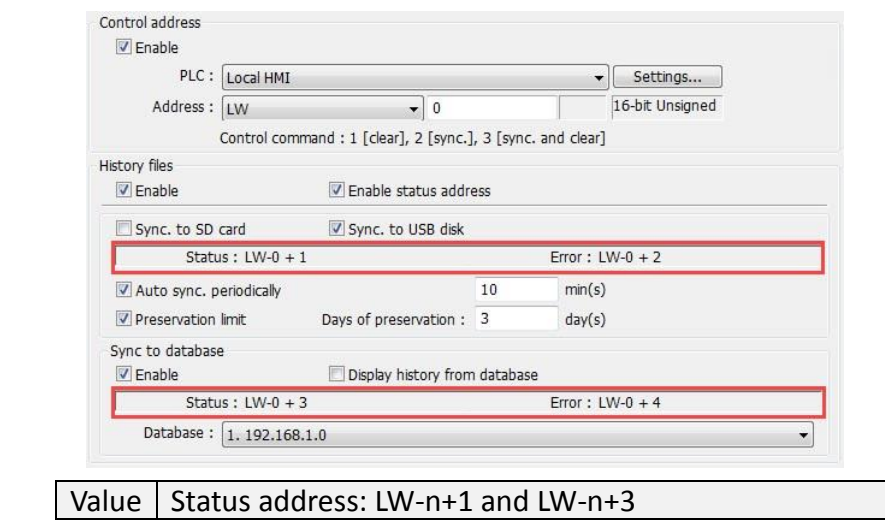

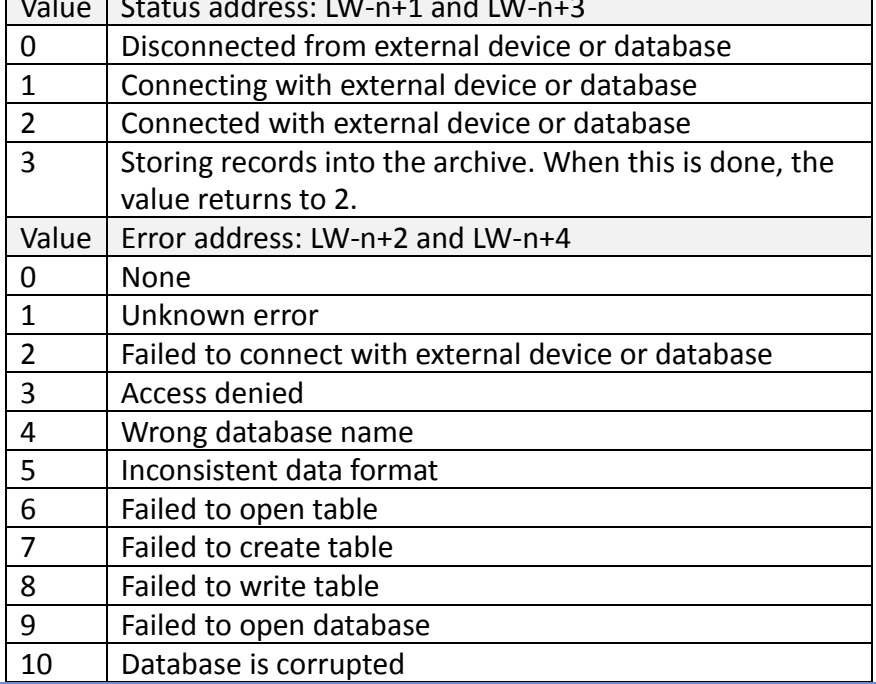

## **Note**

- Before removing SD card / USB disk, or disconnecting from database server, please synchronize event log data by using control address.
- When monitoring multiple HMIs by using cMT Viewer, the Start Button on the current HMI screen may flash to indicate that an error has occurred on another HMI that is also being monitored, reminding the user to switch HMI and check the event.

#### $7.2.3.$ **Excel Editing**

Click on the Excel icon in Event Log setting dialog box to open the Excel template for a reference of editing. This template is under the installation directory, the file name is EventLogExample.xls. This template includes the ready-made dropdown lists and validation mechanism.

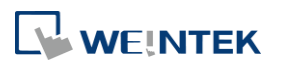

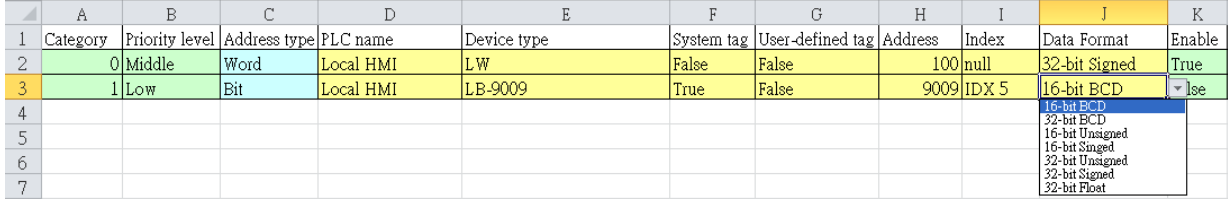

## **Note**

- [System tag] and [User-defined tag] cannot be set to true simultaneously, otherwise, the system will view the User-defined tag to be a System tag, and [User-defined tag] to be false. If setting [Device type] to [User-defined tag], please set [System tag] to false.
- When setting [User-defined tag] to true, if the system compares the [Device type] with the user-defined tag in the system, and no suitable tag is found, the system will set the [User-defined tag] in event log to false
- [Color] format is R:G:B, each should be an integer form 0 to 255.
- Before importing Label Library / Sound Library, please make sure the library names exist in the system.

#### $7.2.4.$ **Quick View of Errors**

When compiling the project, the errors in Event Log will be displayed in the Compile window. To open Event Log and view the errors, double click on the item in the Compile window.

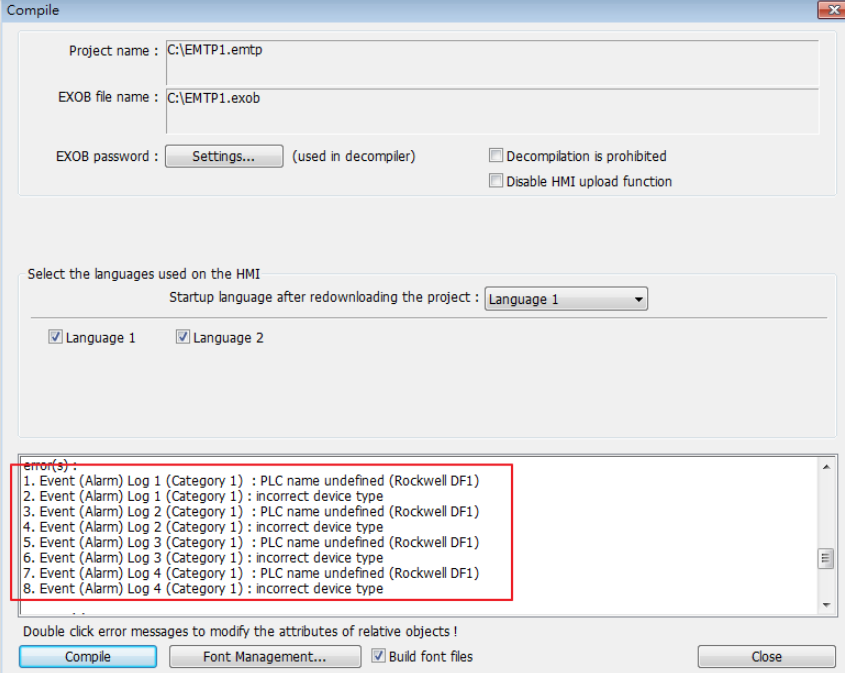

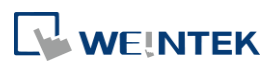

### **7.3. Creating a New Event Log**

#### **General Tab**

Click [New] in the [Event (Alarm) Log] dialog box.

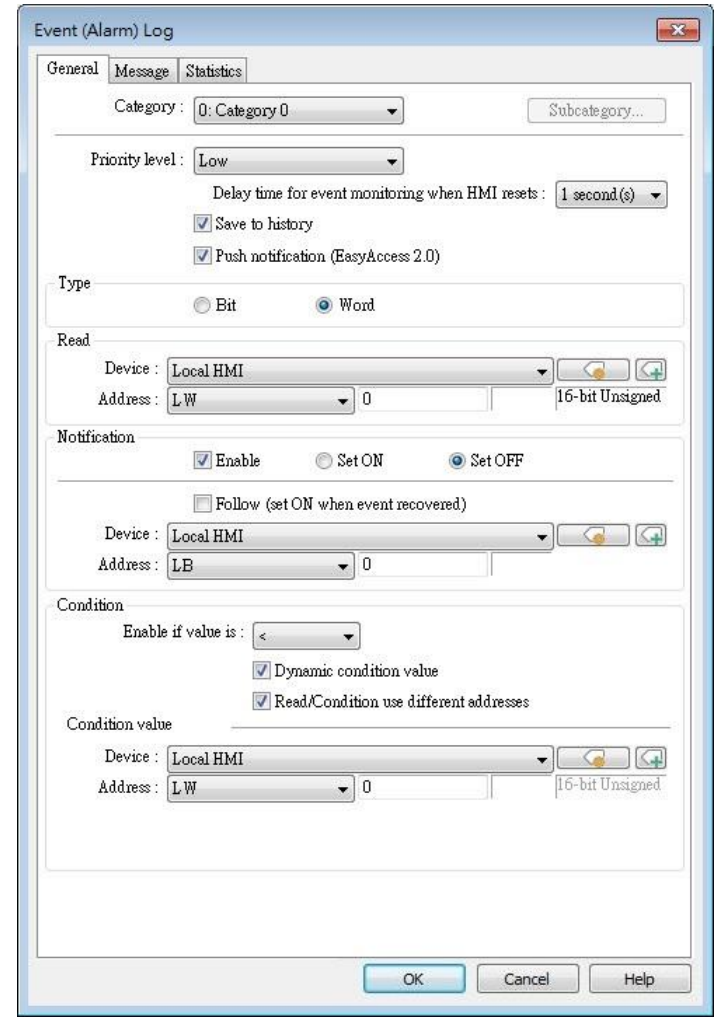

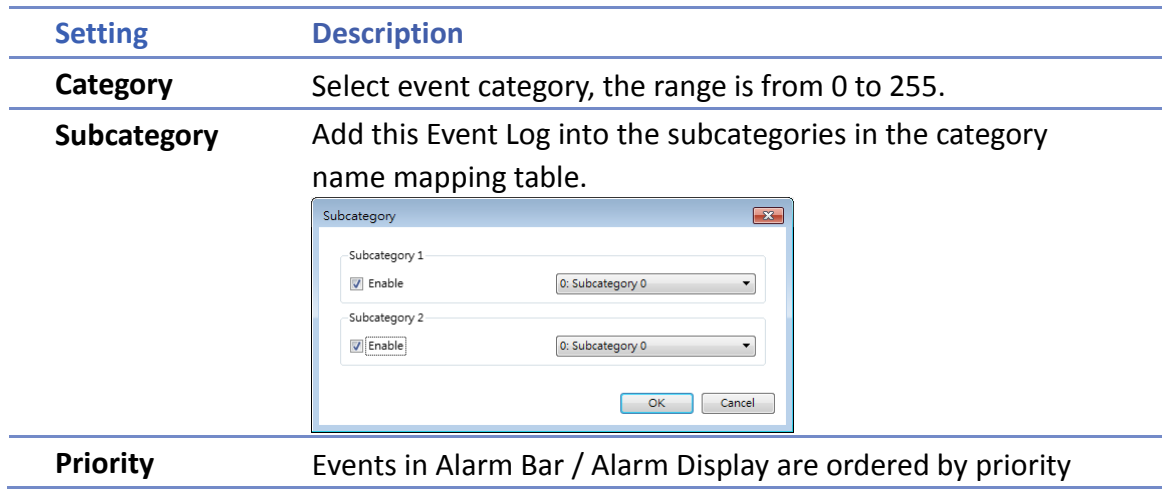

WEINTEK

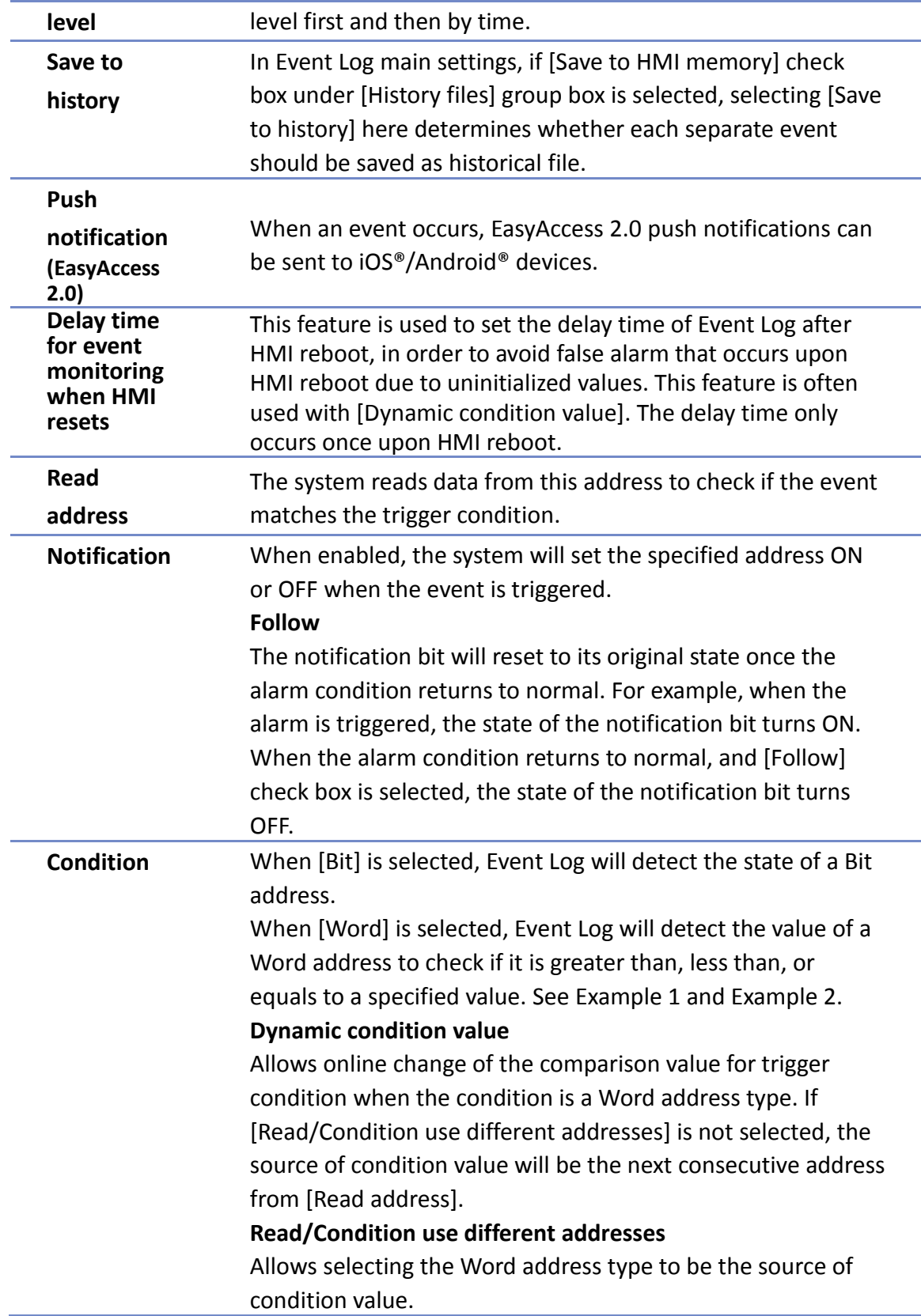

### **Example 1**

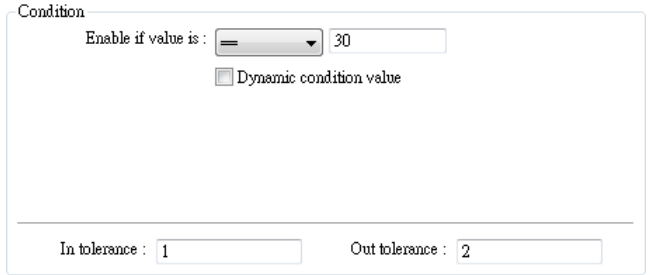

The setting above indicates:

When [Read address] value is greater than or equals to 29 (= 30 - 1)

Or less than or equals to  $31 (= 30 + 1)$ , the event will be triggered. The trigger condition:

29 ≤ [Read address] value  $≤$  31

After the event is triggered, when [Read address] value is greater than  $32$  (=  $30 + 2$ ) or less than 28 (= 30 - 2) the system will return to normal condition:

[Read address] value < 28 or [Read address] value > 32

### **Example 2**

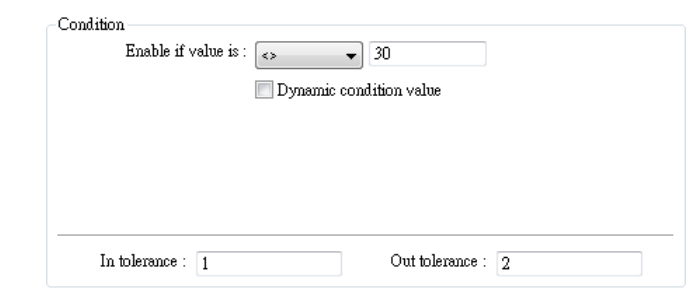

The setting above indicates:

When [Read address] value is less than 29 (= 30 - 1)

or greater than  $31$  (=  $30 + 1$ ), the event will be triggered. The trigger condition:

[Read address] value < 29 or [Read address] value > 31

After the event is triggered, when [Read address] value is greater than or equals to 28 (= 30 - 2)

or less than or equals to 32 (=  $30 + 2$ ) the system will return to normal condition:

28 ≤ [Read address] value  $≤$  32

**WEINTEK** 

#### **Message Tab**

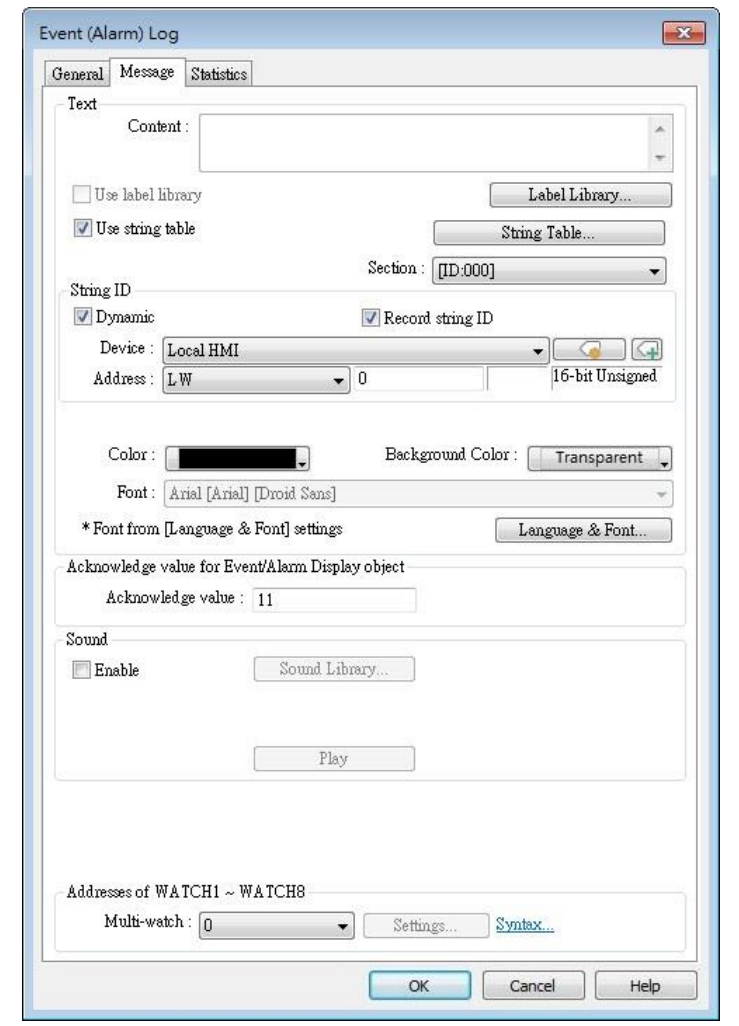

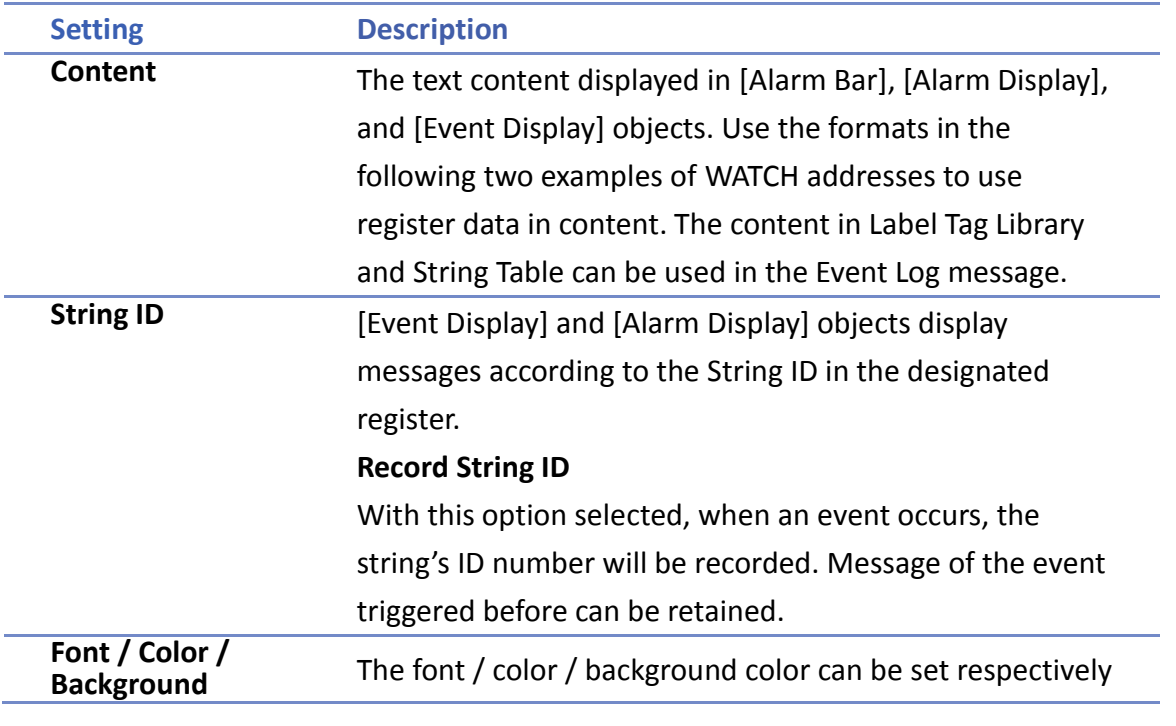

WEINTEK

**Write value for Event/Alarm Display object**

## **color color for each event.** The font and color settings determine how [Alarm Bar] shows the text, while The font, color, and background color settings determine how [Alarm Display] and [Event Display] show the text. These settings are not available in the [Event Display] under History mode.

When an event in the [Event Display] or [Alarm Display] object is acknowledged, the acknowledge value is written to the specified [Acknowledge] address. This feature can be used with an Indirect Window object's read address so that when the acknowledge value is written, a window pops up as a prompt about how to handle the alarm. As illustrated below, when an event is selected and the acknowledge value is set to 11, window 11 will pop up, displaying the alarm handling prompt.

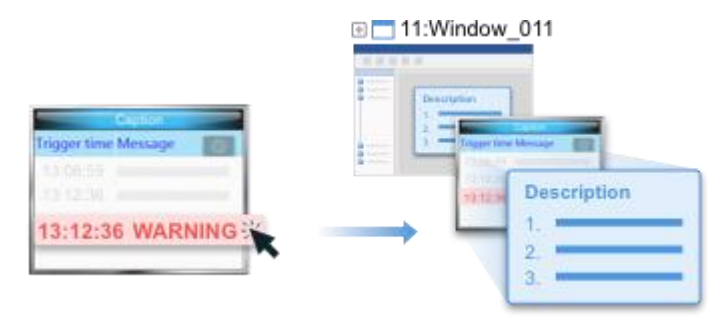

Click the icon to download the demo project. Please confirm your internet connection before downloading the demo project.

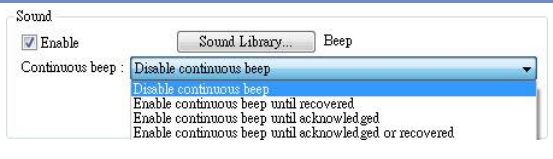

If enabled, the selected sound will be played when an event is triggered. Continuous beep can also be enabled, which only stops when the event is acknowledged or recovered.

For continuous beep, a delay time can be set between triggering the alarm and the start of beeping.

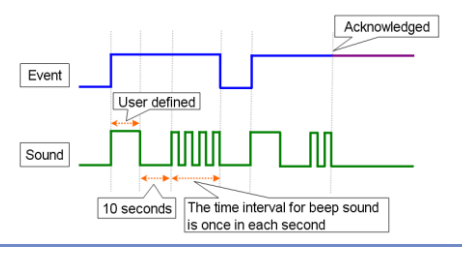

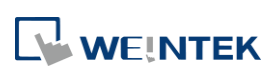

**Sound**

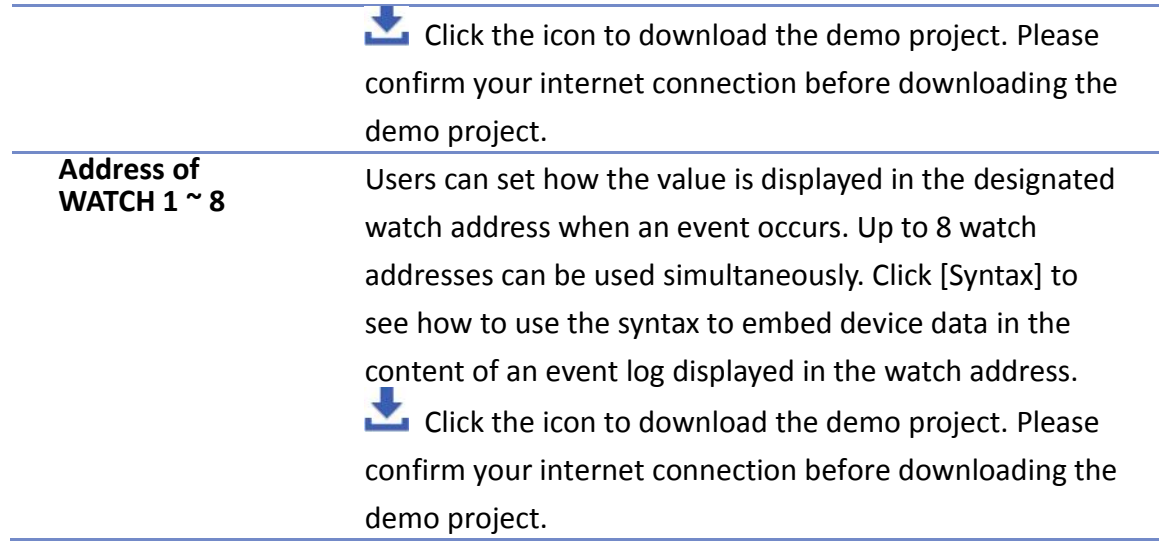

#### **e-Mail Tab**

Please enable this function in [System Parameter Settings] » [e-Mail] first.

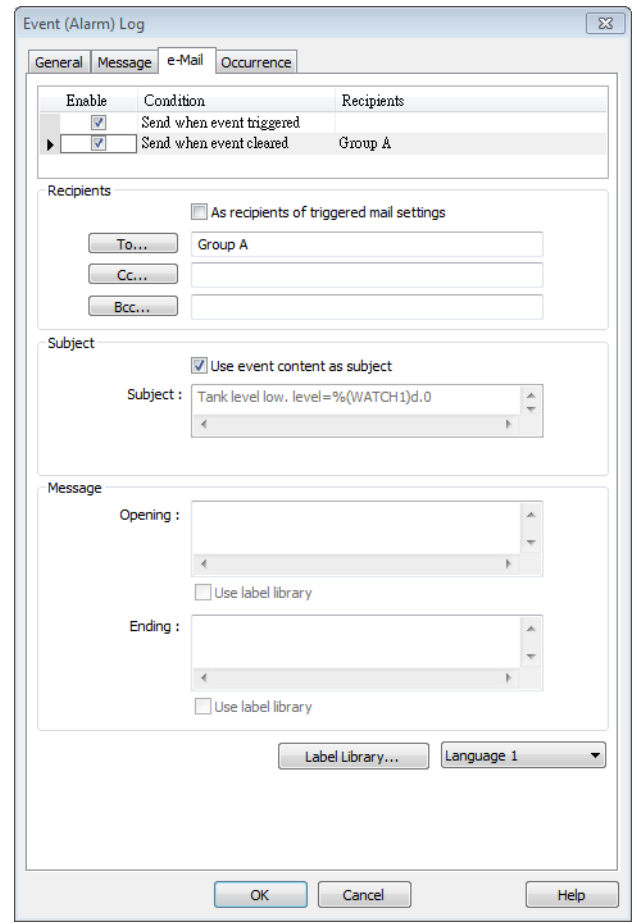

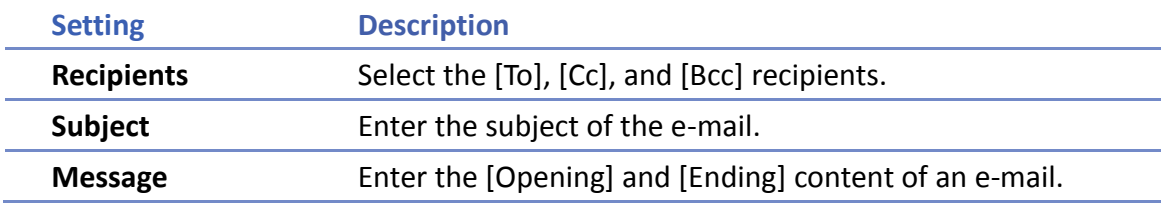

WEINTEK

Attach If the [Contains a screenshot of window] check box is selected, the screenshot of the selected window will be attached.

## **Note**

The priority level of an event determines its importance in e-mail delivery.

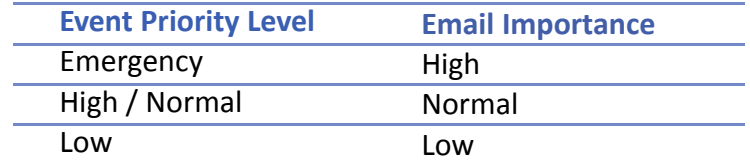

#### **Statistics Tab**

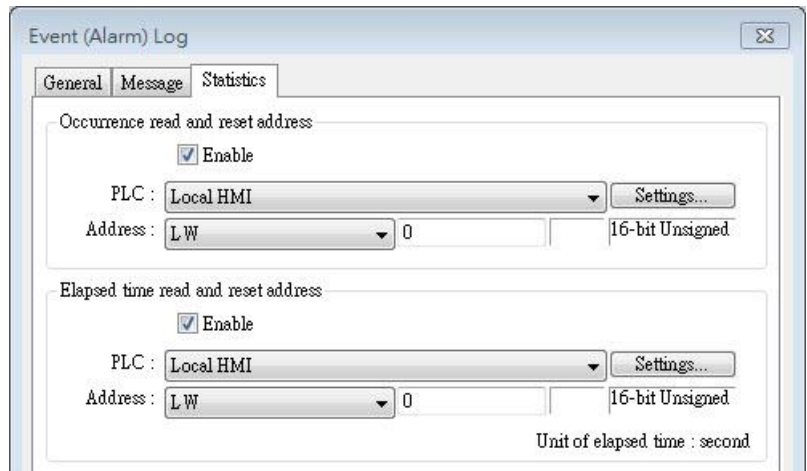

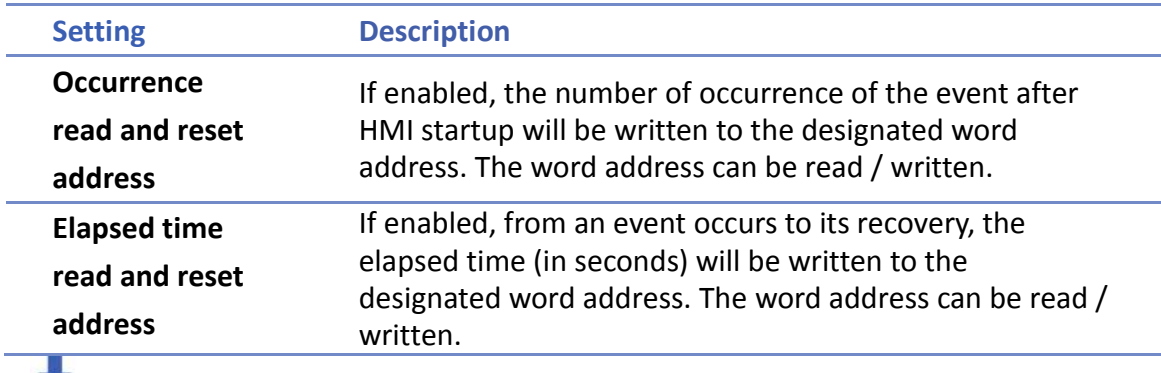

Click the icon to download the demo project. Please confirm your internet

connection before downloading the demo project.

#### **Security Tab**

With security settings enabled, an address and a condition can be set so that an event is recorded only when the state of the specified address meets the preset condition.

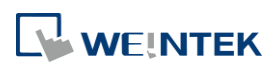

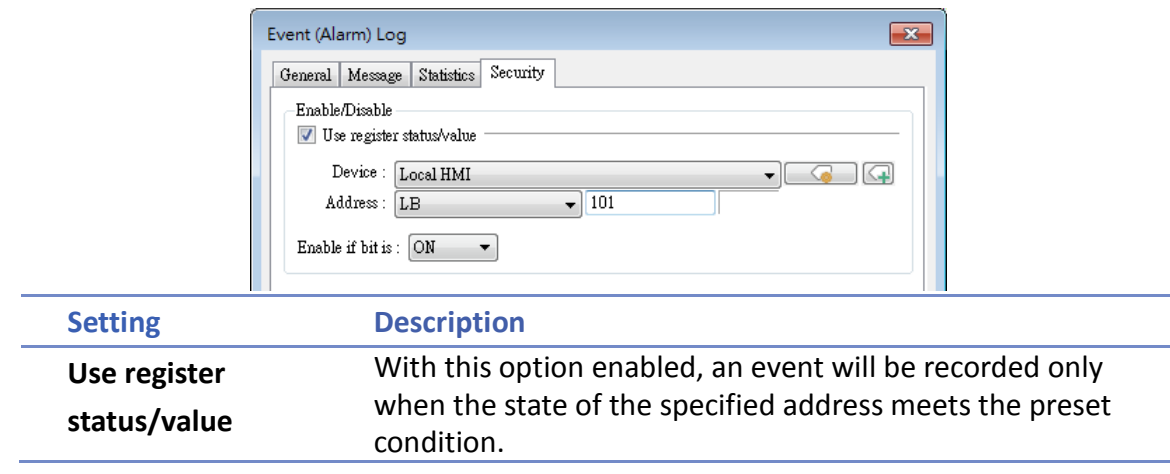

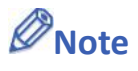

- When an event is triggered with the security settings enabled, the event can be acknowledged on Event Display or Alarm Display even when the security settings are disabled after the event is triggered.
- **Now With security settings enabled, the event's address will not communicate with the device** if the preset condition is not met.

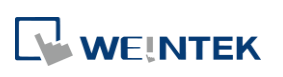